# H.265 PoE网络硬盘录像机 PoE网络硬盘录像机 快速安装指南

### **物品清单**

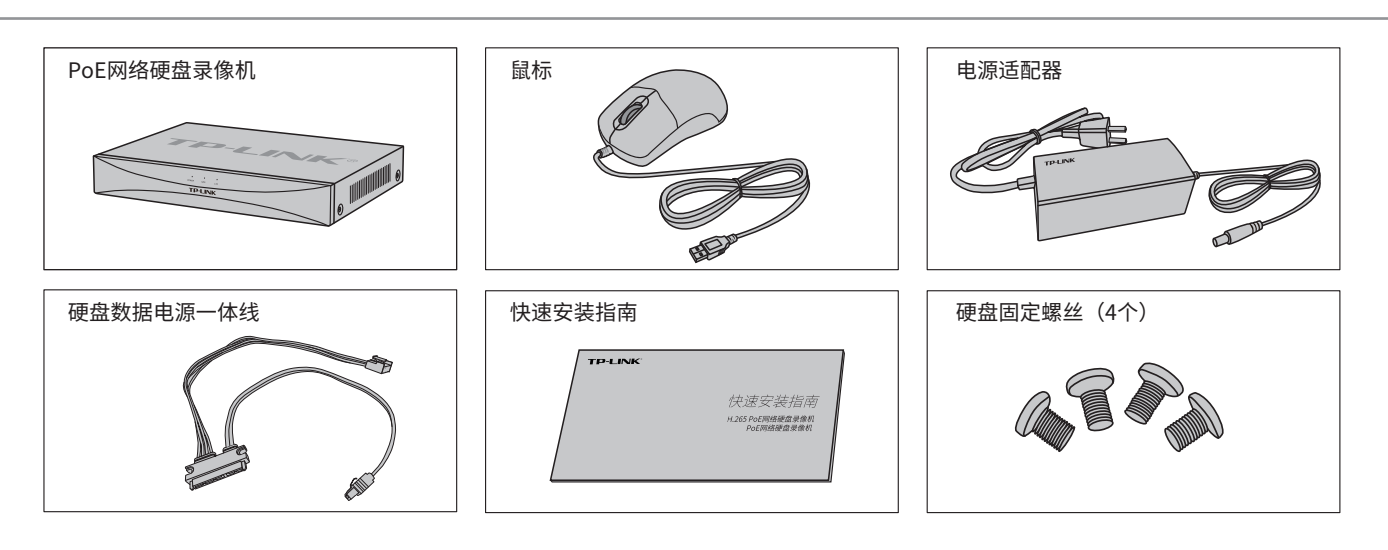

### **产品外观**

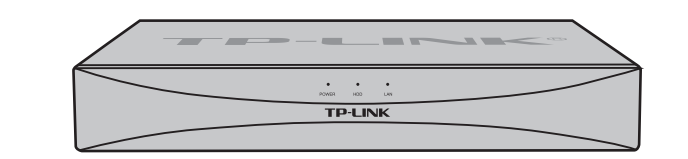

# **硬盘安装**

**注意:**

未经普联技术有限公司明确书面许可,任何单位或个人不得擅自仿制、复制、誊抄 或转译本手册部分或全部内容,且不得以营利为目的进行任何方式(电子、影印、 录制等)的传播。

TP-LINK 为普联技术有限公司注册商标。本手册提及的所有商标,由各自所有人拥有。

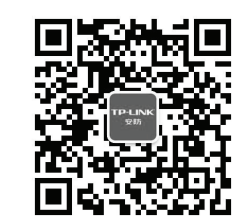

PoE网络硬盘录像机的产品规格标贴位于设备底部。

- PoE网络硬盘录像机内的电池不得暴露在如日照、火烤或类似过热环境中。
- PoE网络硬盘录像机不得遭受水滴或水溅,且设备上不得放置诸如花瓶一类的装满液体的物品。
- 本产品不提供硬盘,请自行购买,推荐使用监控专用硬盘。安装及更换硬盘时,请先切断电源,再打开机箱操作。

公司地址:深圳市南山区深南路科技园工业厂房24栋南段1层、3-5层、28栋北段1-4层 公司网址: http://www.tp-link.com.cn 7103501923 REV1.0.0

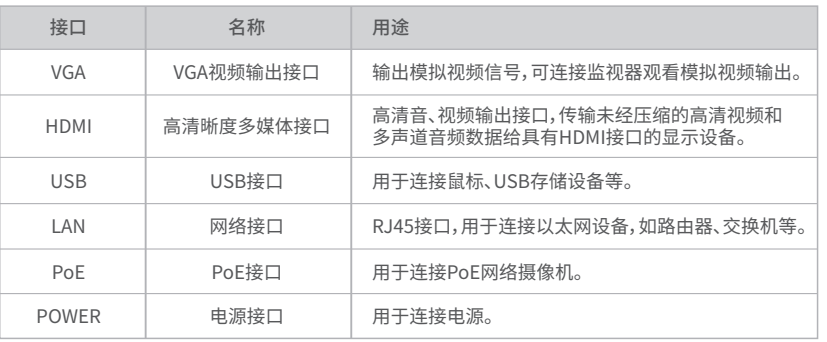

"TP-LINK安防监控"微信公众号

声明

Copyright © 2016 普联技术有限公司 版权所有,保留所有权利

本手册所提到的产品规格、图片和资讯等仅供参考,如有内容更新,恕不另行通知。 除非有特殊约定,本手册仅作为使用指导,所作陈述均不构成任何形式的担保。

# **TP-LINK®**

普联 技术有限公司 TP-LINK TECHNOLOGIES CO., LTD.

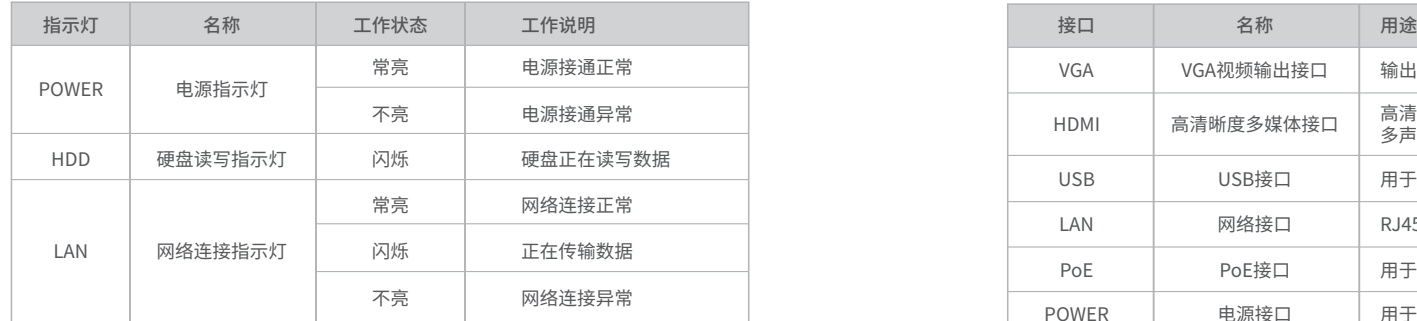

1.将硬盘固定螺丝安装到硬盘上,无需拧紧,螺丝拧入约一半为佳。 再将硬盘数据电源一体线一端连接在硬盘上。

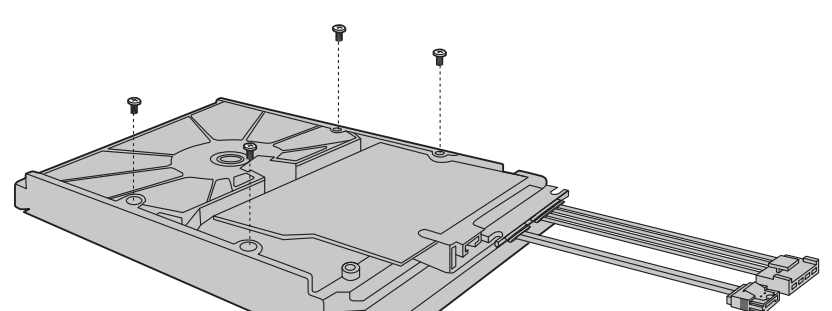

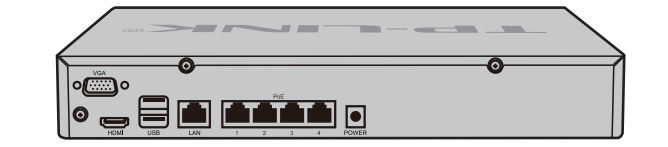

2.打开机箱上盖,再将硬盘上的螺丝对准机箱底部预留孔,推动硬盘至固定位置。

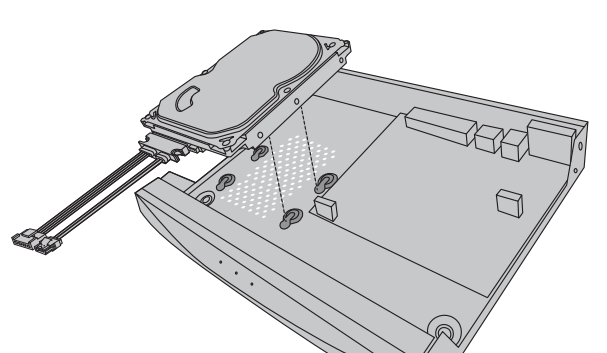

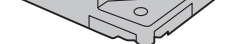

3.侧立机箱,拧紧硬盘固定螺丝。 4.将硬盘数据电源一体线另一端连接在设备的主板上,最后将机箱上盖安装回设备。

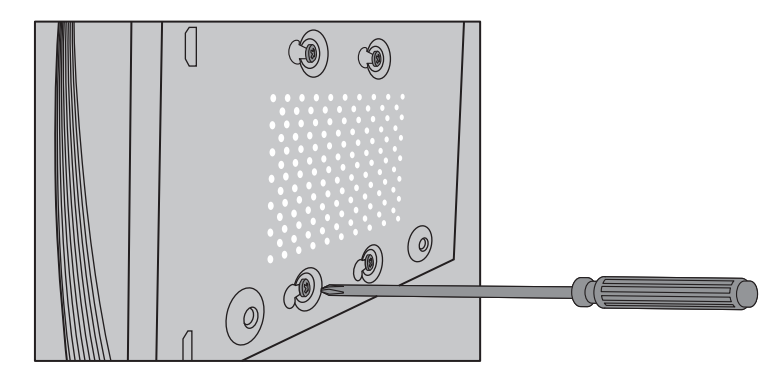

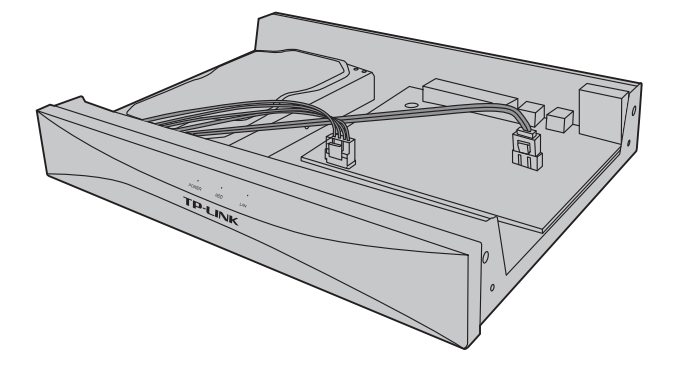

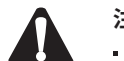

为了维护您的权益,请您认真填写,并妥善保管,作为维修时的凭证:

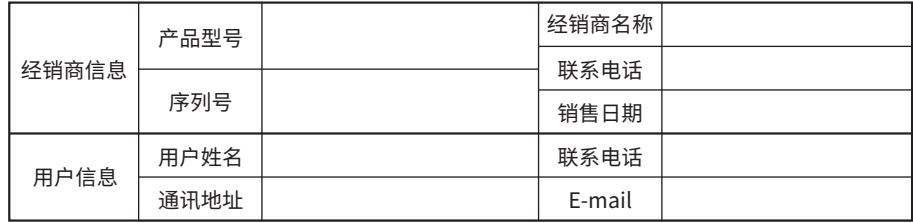

### TP-LINK 客户服务

技术支持热线:400-8830-630 E-mail: fae@tp-link.com.cn 服务地址: 深圳市光明新区普联科技园二期 普联技术有限公司(客服部) 邮 编: 518107

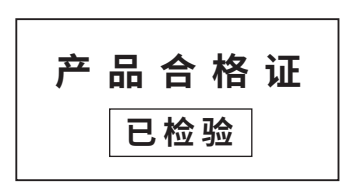

#### **有毒有害物质含量声明**

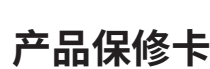

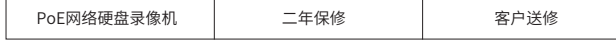

- 一、下列情况不属于免费维修范围,普联技术有限公司可提供有偿服务,敬请注意:
- 未按使用说明书要求安装、使用、维护、保管导致的产品故障或损坏;
- 已经超出保换、保修期限;
- 擅自涂改、撕毁产品条形码;
- 产品保修卡上的产品条形码或型号与产品本身不符;
- 未经普联技术有限公司许可,擅自改动本身固有的设置文件或擅自拆机修理;
- 意外因素或人为行为导致产品损坏,如输入不合适电压、高温、进水、机械破坏、
- 摔坏、产品严重氧化或生锈等;
- 客户发回返修途中由于运输、装卸所导致的损坏;
- 因不可抗拒力如地震、火灾、水灾、雷击等导致的产品故障或损坏;
- 其他非产品本身设计、技术、制造、质量等问题而导致的故障或损坏。
- 二、TP-LINK产品售后服务承诺对照表:

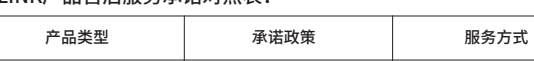

#### 特别说明:

- 保修保换仅限于主机,包装及各类连线、软件产品、技术资料等附件不在保修保换范围内。
- 若产品购买后的15天内出现设备性能问题,且外观无划伤,可直接更换新产品。在免费保换期间, 产品须经过普联技术有限公司检测,确认故障后,将更换同一型号或与该产品性能相当的返修良 品,更换下来的瑕疵产品归普联技术有限公司所有;无故障产品,将原样退回。
- 在我们的服务机构为您服务时,请您带好相应的发票和产品保修卡; 如您不能出示以上证明,该 产品的免费保修期将自其生产日期开始计算。如产品为付费维修,同一性能问题将享受自修复之 日起三个月止的免费保修期,请索取并保留好您的维修凭证。
- 经普联技术有限公司保换、保修过的产品将享受原始承诺质保的剩余期限再加三个月的质保期。
- 返修产品的邮寄费用由发送方单向负责。
- 经销商向您作出的非普联技术有限公司保证的其它承诺,普联技术有限公司不承担任何责任。

#### 三、技术支持和软件升级服务:

四、在国家法律法规的范围内,本承诺的解释权、修改权归普联技术有限公司。

 $\circ$   $\hspace{-.05in}$  $\bigcirc$ TP- LINK安防  $2TP-$ 密码 创建账号 忘记密码 登录 或使用 本地模式

 $\bigcirc$ 

在您送修产品之前,请致电我公司技术支持热线:400-8830-630,以确认产品故障。您也可以发 送邮件至**fae@tp-link.com.cn**寻求技术支持。同时我们会在第一时间内将研发出的各产品驱

1.扫描二维码下载安装"TP-LINK安防"APP,根据提示 创建账号并登录。也可以直接进入本地模式,但仅在线 模式支持远程预览、回放。

2.登录"TP-LINK安防"APP,进入添加设备界面,选择"扫一扫"可 扫描产品底部标贴上的二维码快速添加NVR。也可以选择自动发现或 手动添加的方式添加NVR。

动程序、最新版本升级软件发布在我们的官方网站:**www.tp-link.com.cn**,方便您免费下载。

2.首次登录NVR, 可配置"设置向导"完成分辨率设置、网络连接、 时间校对和添加IPC功能配置。

PoE网络硬盘录像机(PoE NVR)支持标准PoE供电,可以为PoE网络摄像机(PoE IPC)供电。同时,NVR可以统一管理网络中的所有IPC,减轻网络管理工作。

## **用户存根**

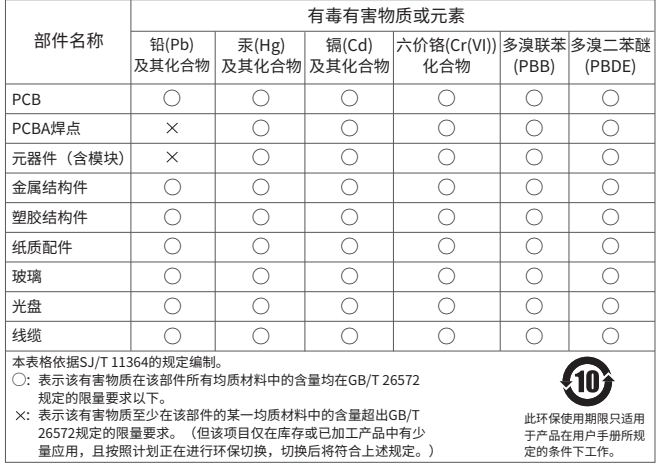

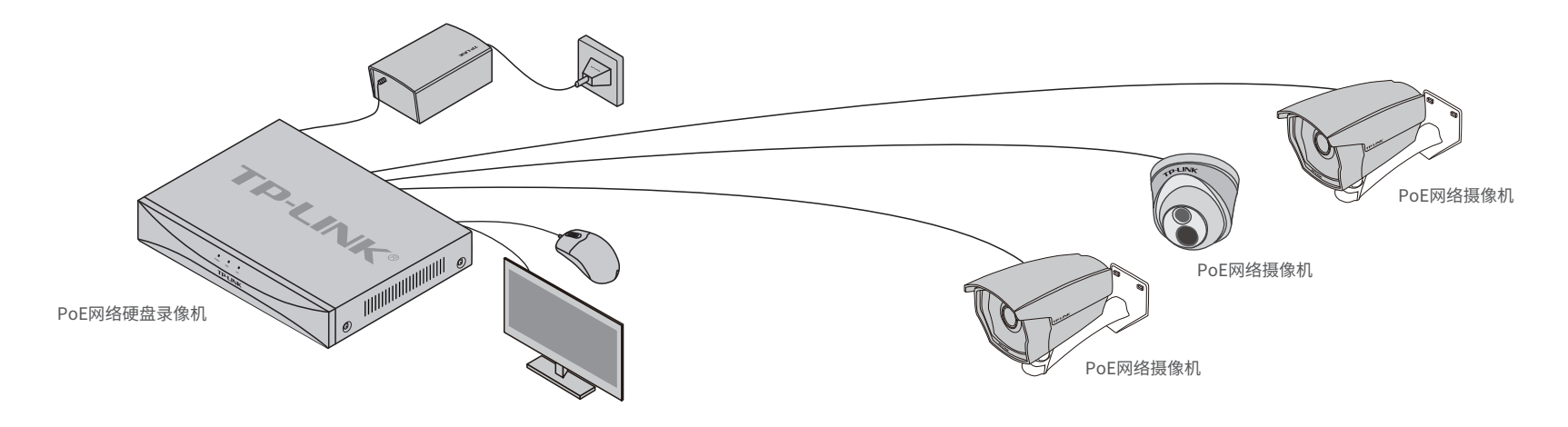

#### NVR连接显示器时,可以通过NVR的本地GUI界面进行管理。

**说明:**若局域网中连有电脑,可以通过电脑登录NVR的Web界面进行管理,NVR默认管理地址为192.168.1.240。

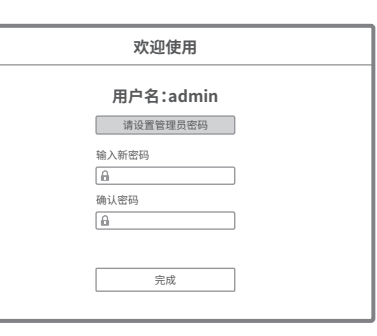

# **手机APP远程监控**

NVR通过交换机或直接连接到可上网的路由器,配置可以上网的IP地址、网关和DNS地址后,可以通过"TP-LINK安防"手机APP实现远程监控。

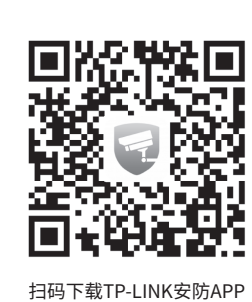

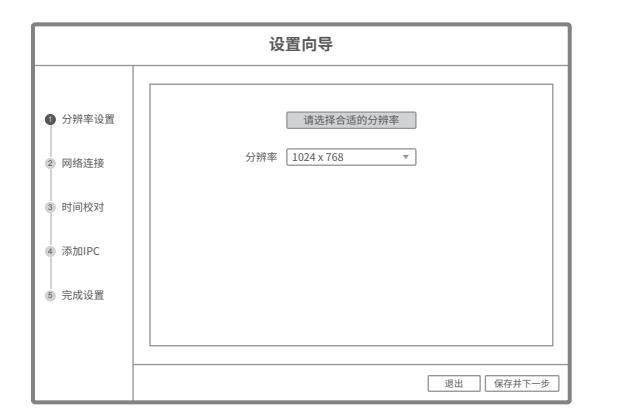

3.完成"设置向导"后,可看到预览画面。鼠标右键单击可打开主菜单,如下图所示。

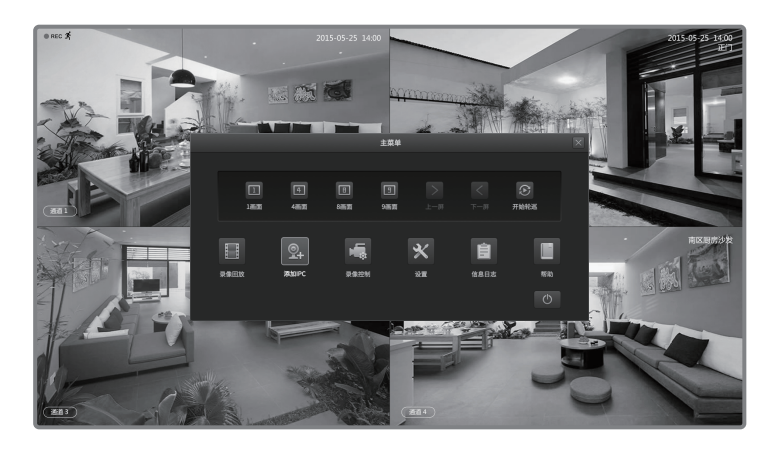

1.将NVR的VGA或HDMI口连接显示器,USB口连接 鼠标,显示器上将显示登录界面,首次登录请设 置管理员密码。

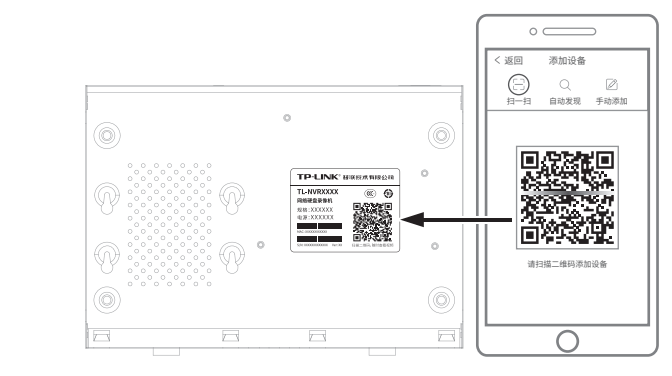

3.NVR添加完成后,输入NVR的管理密码,选择NVR 下已连接的IPC,并将其绑定到APP上的相应通道, 即可在"预览"界面看到监控画面。

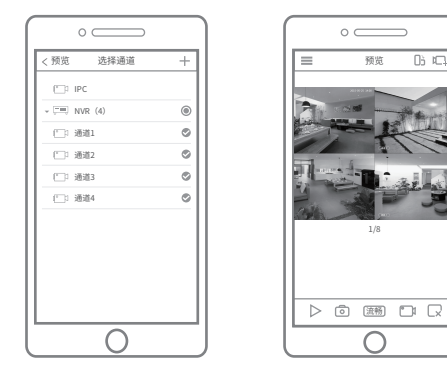